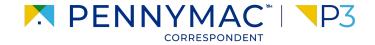

### **Client Readiness Training**

# **Introduction to P3**

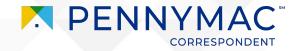

### Content

### On this module, we will go over the following topics:

#### Introduction to P3

Introduction to P3 navigation and functionality

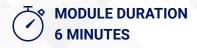

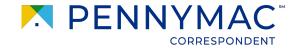

# **Scenario: Getting To Know P3**

As a Pennymac external client, Amy will be working on a regular basis with P3.

Let's go through some basic key concepts that will help Amy navigate smoothly through P3.

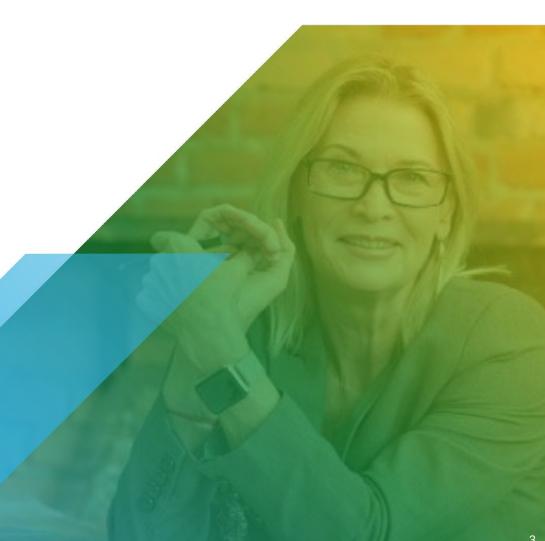

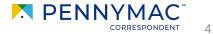

# **P3 Quick Facts:**

- 1. For an optimal experience use Google Chrome.
- 2. If you are assigned multiple personas, you will automatically default to the highest user access at sign-in.
- 3. Clients experiencing technical issues should be directed to:
  - 1-800-Penny38; press option 3 for technical support
  - Email: PCG.Web.Support@pnmac.com

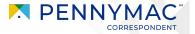

### Let's take a look at P3's Pipeline view:

Contemporary Loan Pipeline:

- Modern user interface organized by loan status tiles
- Intuitive search via the "Find Loan" field using the Pennymac Loan #, Seller Loan #, or Borrower Name
- Advanced Search Filter
- Click on any title to view the associated loan list.

| CONTACT US Training User ~ *                                             |                                              |                                         |                                   |                                                                                                    |  |  |  |  |  |  |  |
|--------------------------------------------------------------------------|----------------------------------------------|-----------------------------------------|-----------------------------------|----------------------------------------------------------------------------------------------------|--|--|--|--|--|--|--|
| WELCOME PIPELINE ADD                                                     | NEW LOAN BATCH DOCUMENT UPLOAD REPORTS       | TRADES TOOLS & RESOURCES Y PL           | JRCHASE ADVICE ~                  |                                                                                                    |  |  |  |  |  |  |  |
| LOAN OPTIONS                                                             | Loan Groups                                  |                                         | Find Loan                         | PennyMac Loan # ∨ Q Advanced Filter                                                                          |  |  |  |  |  |  |  |
| CHANNEL<br>All<br>Correspondent Delegated<br>Correspondent Non-Delegated | All Active Loans<br>53680 Loans              | File Started/Registered                 | Locked Not Delivered<br>306 Loans | Allocated Not Delivered<br>2566 Loans<br>Pending Conditions<br>3918 Loans<br>Cancelled/Rejected<br>100 Loans |  |  |  |  |  |  |  |
|                                                                          | Complete Loan Pkg<br>Received<br>21434 Loans | Unacceptable File Delivery<br>988 Loans | Audit Review<br>9608 Loans        |                                                                                                    |  |  |  |  |  |  |  |
|                                                                          | Purchase Review<br>1801 Loans                | Cleared for Purchase<br>549 Loans       | Purchased<br>512 Loans            |                                                                                                    |  |  |  |  |  |  |  |
|                                                                          | Cancelled/Expired BE Locks<br>7158 Loans     | Withdrawn<br>442 Loans                  |                                   |                                                                                                    |  |  |  |  |  |  |  |

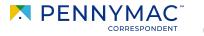

### Let's take a look at P3's Loan List view:

#### Loan List information:

- Loan list is displayed after selecting a pipeline tile
- Loans can be ordered by clicking on the desired column header
- Direct Search via the "Find Loan" field using the Pennymac Loan #, Seller Loan #, or Borrower Name
- Switch easily between tiles using the Loan Group dropdown

|                                 | · 🔘                 |                               |                    |                 |                |              |                        |                                |                     |        |  |  |
|---------------------------------|---------------------|-------------------------------|--------------------|-----------------|----------------|--------------|------------------------|--------------------------------|---------------------|--------|--|--|
|                                 | °∣ <b>\</b> P3      |                               |                    |                 |                |              |                        |                                | CONTACT US Training | User ~ |  |  |
| WELCOME PIPELINE ADD NEV        | VLOAN BATCH DO      | DCUMENT UPLOAD                | REPORTS TRADES     | TOOLS & RESOURC | es y purchase  | advice ~     |                        |                                |                     |        |  |  |
|                                 | Loan Group File Sta | arted/Registered $\checkmark$ |                    |                 |                | Fin          | d Loan PennyMac Loan # | ~ Q                            | Advanced Filter     | Ģ      |  |  |
| LOAN OPTIONS                    | PennyMac Loan #     | Seller Loan #                 | Borrower Last Name | Property State  | Current Status | Loan Type    | Loan Amount            | Note Rate                      | Loan Program        | Commit |  |  |
| CHANNEL                         | 8152982866          |                               |                    | FL              | File Started   |              | 0.00                   | 0.000                          |                     | ^      |  |  |
| All     Correspondent Delegated | 8152938154          |                               | 123ewq             | IL.             | File Started   |              | 0.00                   | 0.000                          |                     |        |  |  |
| Correspondent Non-Delegated     | 8150838861          |                               | 1q                 | NY              | File Started   | Conventional | 200,000.00             | 0.000                          | Conf 21-30 Fixed    |        |  |  |
|                                 | 8150099849          |                               | lqsws              | NY              | File Started   |              | 0.00                   | 0.000                          |                     |        |  |  |
|                                 | 8150735249          |                               | 1qwe               | NY              | File Started   |              | 0.00                   | 0.000                          |                     |        |  |  |
|                                 | 8150120755          |                               | 222                | NY              | File Started   |              | 0.00                   | 0.000                          |                     |        |  |  |
|                                 | 8150028169          |                               | 231212             | NY              | File Started   |              | 0.00                   | 0.000                          |                     |        |  |  |
|                                 | 8152955326          |                               | 232453465          | L               | File Started   |              | 0.00                   | 0.000                          |                     |        |  |  |
|                                 | 8151580010          |                               | 23460444           | NY              | File Started   |              | 0.00                   | 0.000                          |                     |        |  |  |
|                                 | 8150699094          | 6002735971                    | 587                | CA              | File Started   | _            | 0.00                   | 0.000                          |                     | -      |  |  |
|                                 |                     |                               |                    |                 |                |              |                        | <ul> <li>30 per per</li> </ul> | ye 🛛 🔨 2 3 4        |        |  |  |

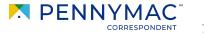

Let's take a look at P3's Loan Summary view:

Loan Summary information:

• Click on any loan to view the corresponding Loan Summary Page

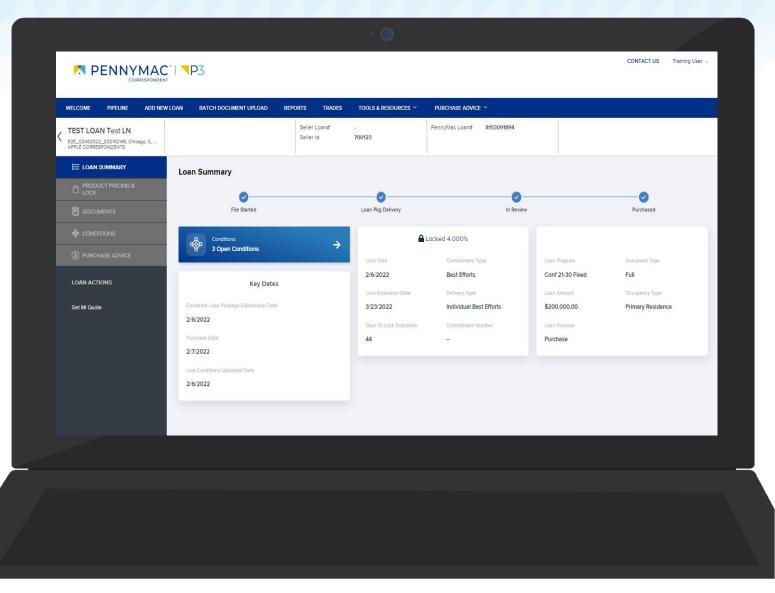

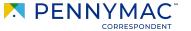

8

### Reports in P3:

**Eligibility Conditions Report** Non-delegated only report

**Pre-purchase Conditions Report** Loans that have open conditions.

#### Allocated Not Delivered

Mandatory trade loans that are locked but have not yet been submitted to PennyMac

#### Seller pipeline Report:

Downloadable version of the data from the all active loans tile on the pipeline tab

#### Excel Purchase advice report:

Gives the details on how the client was paid for a particular loan, showing this for all the loans.

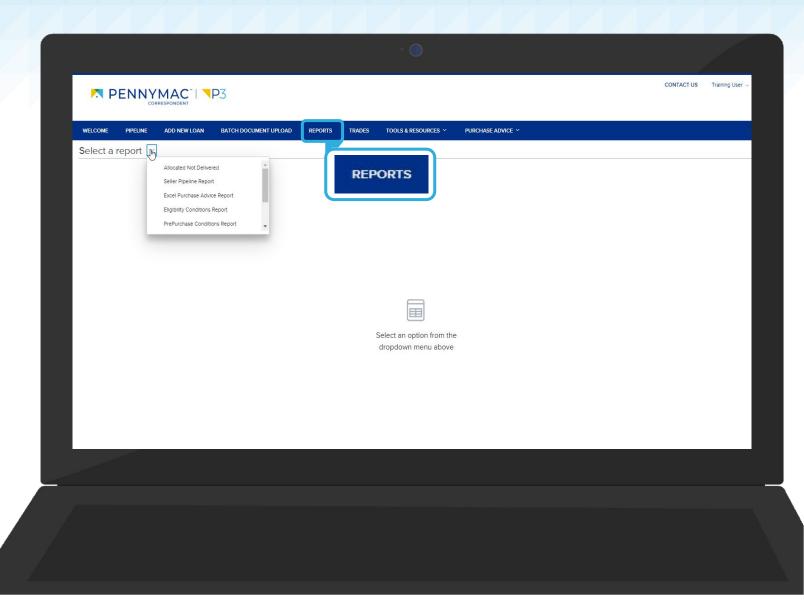

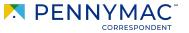

9

Let's take a look at P3's Toole & Resources tab:

In P3, the Tools and Resources tab hosts applications you may have experience with

- Rate Sheets
- Seller Documents
- Post Funding Requests
- Trailing Documents

Users will only see applications they have been granted access to via user persona.

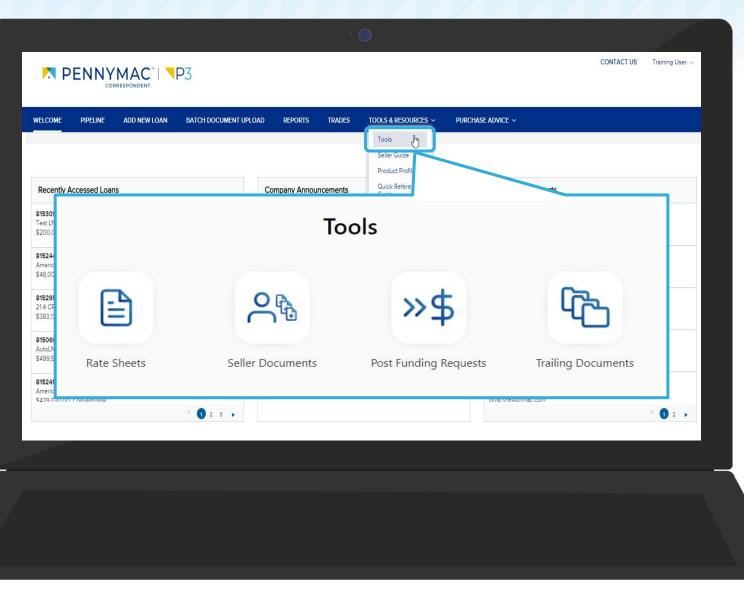

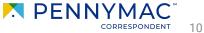

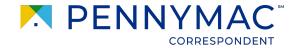

# Learning takeaways from this case:

 $\overline{\checkmark}$  Overview on how P3 works

 $\overline{\checkmark}$  Understanding P3 functionalities

 $\overline{\checkmark}$  Understanding of how to navigate through the new interface.

THANK YOU!

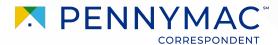